**MAGNANON Sylvie** 

# Notice d'utilisation de *eCoLiBry*

*Outil de consultation et de saisie en ligne des observations de lichens, bryophytes et charophytes de l'Ouest de la France* 

**Version 2**

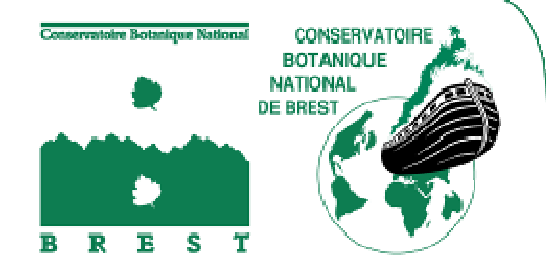

<sup>1</sup>*Outils et méthodes* 

# Notice d'utilisation de *eCoLiBry*

2016

**Rédaction de la notice :**  MAGNANON Sylvie – Conservatoire botanique national de Brest

**Avec la collaboration de :**  Dominique Guyader

#### **Ce document doit être référencé comme suit :**

MAGNANON S., 2016 – *Notice d'utilisation de* eCoLibry, *outil de consultation et de saisie en ligne des observations de lichens, bryophytes et charophytes de l'Ouest de la France.* Version 2. Novembre 2016. Conservatoire botanique national de Brest. Brest : Conservatoire botanique national de Brest. 17 p.

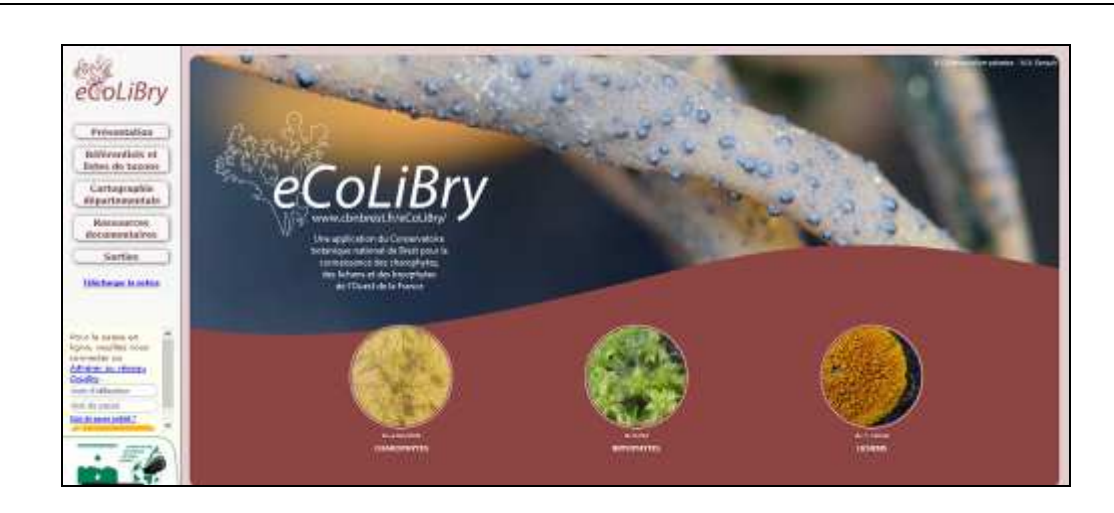

*eCoLiBry* est un outil développé par le Conservatoire botanique national (CBN) de Brest dans le cadre de la mise en place d'un programme d'amélioration de la connaissance des charophytes, lichens et bryophytes de l'ouest de la France (programme CoLiBry).

Cet outil permet d'une part de consulter des informations sur les noms et la répartition départementale de bryophytes, de lichens et de charophytes, et d'autre part de saisir en ligne et consulter des observations de terrain et bibliographiques.

**Cette notice s'adresse** : aux naturalistes qui souhaitent consulter les informations disponibles dans eCoLiBry (points 1 à 5), à tous ceux qui, en outre, désirent saisir et analyser leurs observations de terrain (points 6.1 et 7). Les modalités de saisie des observations d'origine bibliographique, réservée au personnel du CBN, sont décrites dans un autre document<sup>1</sup>.

# 1 ‐ Présentation de la page d'accueil

 $\overline{a}$ 

- Le site est accessible pour toutes et tous sur : http://www.cbnbrest.fr/ecolibry/
- Dans la partie gauche de l'écran d'accueil, **5 rubriques** sont proposées (**fig.1**) :

**Présentation :** pour obtenir diverses informations sur le programme, via 5 onglets : présentation, protocoles, état des prospections, partenaires, contacts.

**Référentiels et listes de taxons :** pour connaître les référentiels de nomenclature utilisés et consulter les listes des taxons signalés sur le territoire.

**Cartographie départementale :** pour consulter la carte de répartition de chacun des taxons signalés sur le territoire et être informé(e) de leur niveau de rareté régionale (estimé à dire d'expert).

**Ressources documentaires :** pour consulter les références bibliographiques des publications comportant des données de répartition de taxons de bryophytes, lichens ou charophytes dans l'Ouest de la France.

*Fig. 1 - Page d'accueil* Sorties : pour connaître les sorties de terrain ou les réunions organisées dans le cadre du programme CoLiBry.

eCoLiBry Référentiels et<br>listes de taxons Cartographie<br>départementale arces<br>ntaires Sorties Télécharger la notice idhérer au réseau

<sup>1</sup> Magnanon S., 2016 ‐ *Saisie des observations d'origine bibliographique dans eCoLiBry. Document utilisateurs*, version 1. Brest Conservatoire botanique national de Brest, 12p. (Document technique).

En bas et à gauche de l'écran d'accueil (**Fig. 1**), un champ de saisie d'identifiants personnels permet à celles et ceux qui souhaitent contribuer au programme CoLiBry et envoyer leurs données au CBN de Brest de **se connecter** aux modules de saisie et de consultation des données d'inventaire de terrain.

À tout moment un clic sur le logo eCoLiBry vous permet de revenir à la page d'accueil.

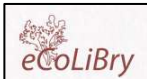

#### 2 ‐ Rubrique « Présentation »

- Cette rubrique est composée de 5 onglets :
	- **Présentation : informations générales sur le programme CoLiBry ;**
	- **Protocoles** : protocoles de recueil des données de terrain (version détaillée et version simplifiée), mode de contrôle et de validation des données, fiche d'aide à l'inventaire de terrain ;
	- **Etat des prospections** : carte interrégionale affichant les communes sur lesquelles des données de lichens et/ou de bryophytes et/ou de charophytes ont été recueillies (**Fig.2**).
	- **Partenaires** : liste des partenaires techniques et financiers du programme CoLiBry ;
	- **Contact** : adresse à contacter en cas de besoin.

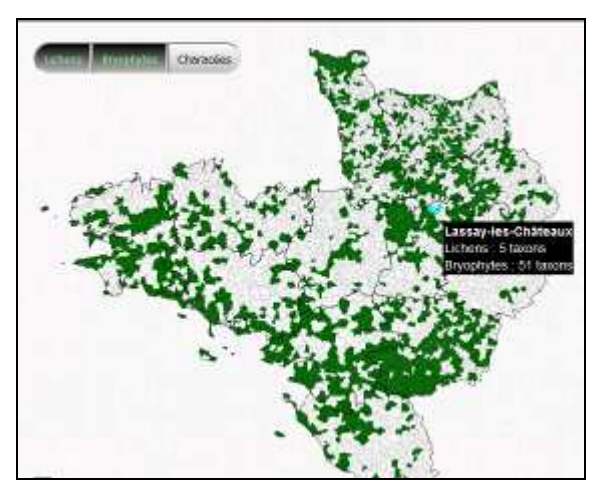

*NB : Temps d'affichage un peu longs actuellement* 

*Fig. 2 – Carte d'avancement des prospections (ici concernant les lichens et les bryophytes)* 

#### 3 ‐ Rubrique « Référentiels et listes de taxons »

Le **temps d'affichage** des tableaux présentés dans cette rubrique peut parfois être un peu long (uniquement lors de l'ouverture de la session). Patientez quelques instants.

Les **référentiels de nomenclature** utilisés s'affichent en haut de la page.

La **liste des taxons connus sur un territoire donné** peut être consultée en ayant effectué au préalable des filtres :

‐ *Filtre par groupe taxonomique* : cliquer sur la flèche située à droite de **> Liste des …** (**Fig. 2**) pour sélectionner soit les bryophytes, soit les lichens, soit les charophytes ;

‐ *Filtre par zone géographique* : cliquer sur la flèche située à droite de **> présents en...** (**Fig. 2**) pour sélectionner le département ou la région qui vous intéresse, ou un territoire plus vaste (Ouest de la France pour les 3 régions Basse‐Normandie + Bretagne + Pays de la Loire).

Les croix s'affichant alors dans le tableau correspondent à des données de présence des taxons concernés dans les différents territoires mentionnés en tête de colonne. Sauf exception, les dernières colonnes affichent les statuts de rareté régionale estimés à dire d'experts :

| x : taxon présent, AC à C : Taxon plutôt commun, AR à R : Taxon plutôt rare, RR à RRR : Taxon très rare |                             |                                |                              |                           |                              |                            |  |
|----------------------------------------------------------------------------------------------------|-----------------------------|--------------------------------|------------------------------|---------------------------|------------------------------|----------------------------|--|
| Taxon                                                                                                   | Présence<br><b>Bretagne</b> | Présence<br>Basse<br>Normandie | Présence<br>Pays de<br>Loire | Rareté<br><b>Bretagne</b> | Rareté<br>Basse<br>Normandie | Rareté<br>Pays de<br>Laire |  |
| Absetmella absetina (Hedw.) M.Flerach                                                                   |                             | $\mathbf{x}$                   | ☆※                           |                           | AR & R                       | <b>RR&amp;RRR</b>          |  |
| Abietinella absetina (Hedw.) M.Fleisch, var. hvstricosa<br>Mitt 1 Salcuran                              |                             | x                              | $\mathbf x$                  |                           | $AR \geq R$                  |                            |  |
| Acaudon muticum (Hediv.) Müll Hal.                                                                      | X.                          | x                              | $\infty$                     |                           | AC&C                         | AC & C                     |  |
| Acauson triquetrum (Spruce) Mull Hal-                                                                   |                             |                                | $\mathbf{x}$                 |                           |                              | <b>RRiRRR</b>              |  |
| Alleniella complanata (Hedw.) S Olsson, Enroth &<br>D.Quandt                                            | $\tilde{\mathbf{x}}$        | x                              | x                            | ACAC                      | ACAC                         | AC à C                     |  |
| Aloina aloides (Koch ex Schultz) Kindb.                                                                 | 医                           | $\overline{1}$                 | $\infty$                     | AR & R                    | AC2C                         | $AC$ $C$                   |  |
| Aloina ambigua (Bruch & Schimp.) Limpr.                                                                 | ĸ                           | x                              | $X$ .                        |                           | $AR \triangle R$             | AC à C                     |  |
| Alcena rapida (Hediv.) Limpr.                                                                           |                             | x                              | $\mathbf{K}$                 |                           | <b>RRARR</b>                 | <b>RR&amp;RRR</b>          |  |
| Amblystegium serpens (Hedw.) Schimp.                                                                    | $\mathbf{x}$                | x                              | $\mathbf{x}$                 | ACaC                      | AC&C                         | AC <sub>a</sub> C          |  |

*Fig. 2 - Rubrique « Référentiels et listes de taxons »*

**Export des tableaux :** par un clic sur le *bouton « Extraire »*, il est possible d'exporter ces tableaux dans un tableur modifiable (Excel…) Cette fonctionnalité n'est possible pour l'instant que pour les bryophytes et les charophytes.

L'export fonctionne dans les environnements utilisés le plus fréquemment (Windows et Libre Office notamment). Pour ouvrir les fichiers sous d'autres environnements, il faut sélectionner l'encodage iso 8859‐1 lors de l'ouverture du logiciel de tableur.

Selon les versions de logiciels utilisés, des problèmes d'affichage peuvent parfois apparaître. Ainsi, si les informations du tableau se retrouvent agglomérées en une seule colonne, il faut : sélectionner la colonne et aller dans Données ‐> Convertir ‐> Délimité ‐>tabulations ‐> terminé. Le fichier est alors utilisable.

# 4 ‐ Rubrique « Cartographie départementale »

Cette rubrique vous permet de connaître la répartition (connue en l'état des connaissances) d'un taxon donné à l'échelle des départements de l'Ouest de la France.

- Vous devez **d'abord sélectionner un taxon** :
	- ‐ soit en le tapant dans le champ « texte » figurant sous **> Recherche par taxon** et en faisant « entrer » (possibilité de taper les premières lettres du nom puis de sélectionner le taxon en cliquant dessus),
	- ‐ soit en le recherchant dans **> Liste des … présents en…** : un filtre géographique permet de cibler votre recherche (voir ci-dessus § 3- Rubrique « référentiels et listes de taxons »). Une fois ce filtre établi, il vous suffit de cliquer sur le **+** figurant devant le nom de genre du taxon que vous recherchez, puis sur le nom de l'espèce ou de la sous‐espèce recherchée.

Dans la partie centrale de la page, le **nom de référence du taxon** s'affiche en noir et en gras, les **noms de synonymes** en rouge **(Fig. 3a)**. En cliquant sur un nom en gras, vous pouvez obtenir des informations cartographiques.

**La carte** de distribution du taxon dans les différents départements de l'Ouest de la France (régions Basse‐Normandie, Bretagne et Pays de la Loire), s'affiche à droite de l'écran ; elle est établie en fonction des connaissances actuelles et de l'état de renseignement de la base de données :

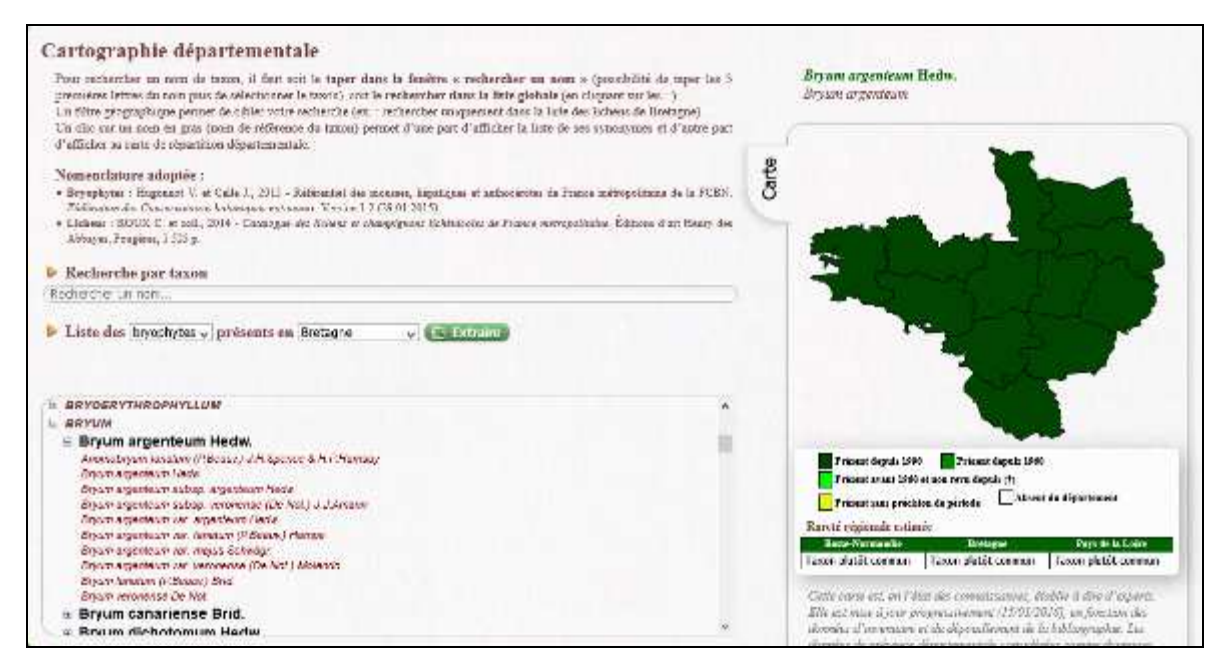

*Fig. 3a - Rubrique « Cartographie départementale »*

En cliquant sur l'un des départements, il est possible d'afficher les communes sur lesquelles le taxon a été signalé **(Fig. 3b)**. En passant la souris sur l'une des communes colorées, le nom de la commune s'affiche.

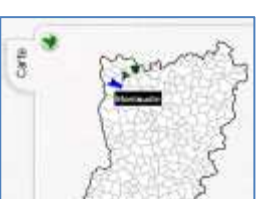

Par un clic sur le symbole  $\bullet$  on revient à la carte de répartition générale.

*Fig. 3b – affichage de la répartition communale d'un taxon dans un département* 

**Attention !** Il arrive parfois qu'aucune commune ne soit colorée dans la carte départementale d'un taxon donné, alors que la carte de répartition générale de ce même taxon (concernant les 3 régions), signale que ce taxon a été signalé dans ce département (depuis 1990 par ex.). Cela est du au fait que la carte générale est alimentée par tout type de données, y compris des données non précises, alors que la carte départementale (avec découpage communal) est alimentée uniquement par des données de précision communale ou plus précises.

#### 5 ‐ Rubrique « Ressources documentaires »

Deux modalités de recherche (« simple » et « avancée ») permettent de trouver des références bibliographiques de publications concernant les lichens, les bryophytes et les charophytes de l'Ouest de la France :

**Fonction « Recherche simple »** : tapez dans la fenêtre réservée à cet effet le nom d'un auteur, d'un groupe taxonomique ou d'un mot‐clé. Faites « Entrer ». S'affiche alors la liste des références bibliographiques répondant à cette recherche (et cataloguées par le centre de documentation du CBN de Brest). Par exemple, comme représenté en **Fig. 4**, une recherche sur le bryologue « Gaume » affiche 7 résultats (7 références bibliographiques). Un copier‐coller permet de récupérer la référence et de l'insérer dans un article ou un rapport d'études.

En cliquant sur le **+** figurant devant l'une de ces 7 références, on affiche la notice documentaire, décrivant sommairement le contenu de la référence (**Fig. 5**). Sous cette notice, figurent le cas échéant la liste des dates et lieux des inventaires cités dans ce document (si toutefois le document a été analysé et saisi par le Conservatoire).

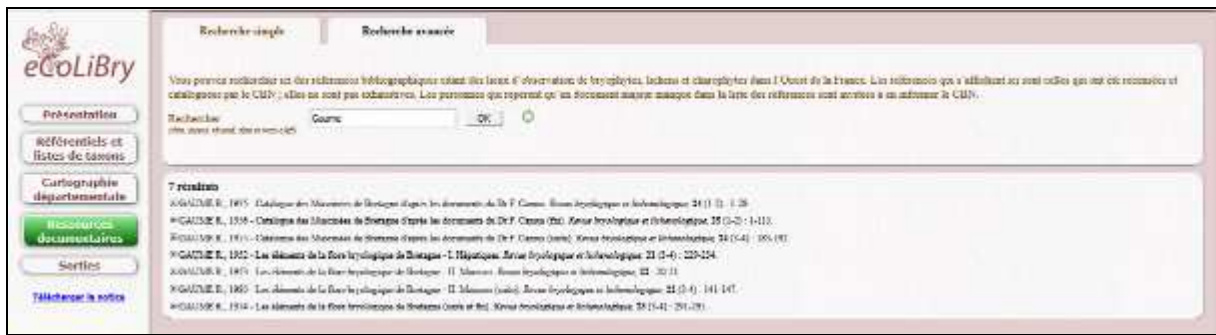

*Fig. 4 - Rubrique « Ressources documentaires » - Recherche simple*

**Fonction « Recherche avancée » :** elle permet aussi de rechercher des références et de les afficher comme dans la « recherche simple », mais en y ajoutant des filtres par groupes taxonomiques (on peut seulement cocher « Lichens » par exemple), et en ajoutant plusieurs critères de recherche – voir Fig. 5. Dans l'exemple ci-dessous, on a cherché à connaître quelles étaient les publications (traitant des lichens) de Jean‐Claude Massé concernant le Finistère.

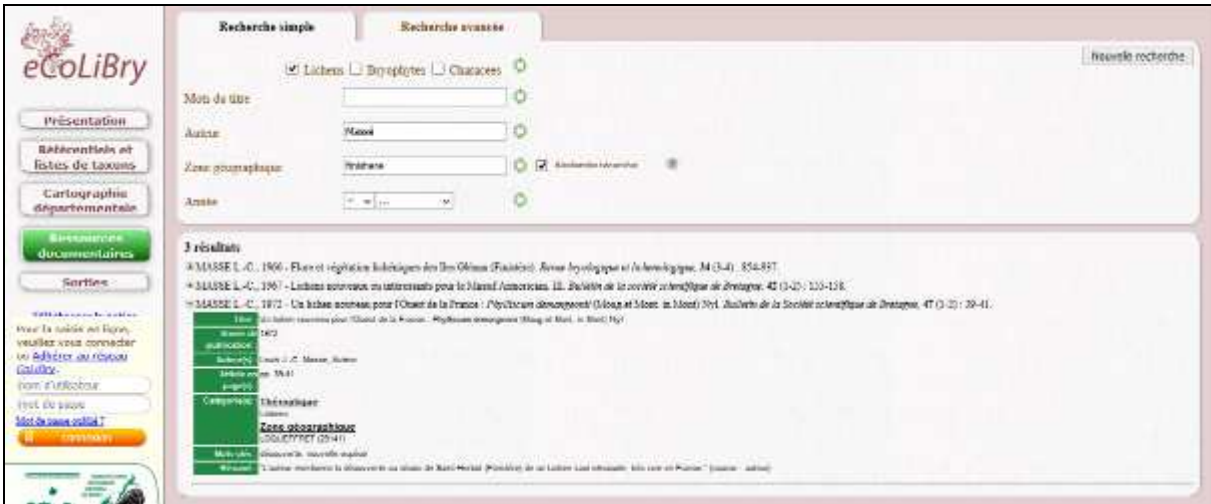

*Fig. 5 - Rubrique « Ressources documentaires » - Recherche avancée*

## 6‐ Connexion aux modules de saisie et d'inventaires de terrain

**Que vous soyez ou pas déjà membre du réseau** de botanistes correspondants du CBN de Brest, vous devez vous identifier :

**La première fois, cliquez sur «** *Adhérez au réseau CoLiBry***»**. Vous accédez alors à un formulaire d'inscription que vous devez remplir et envoyer. Une confirmation d'inscription vous sera adressée par courriel par le CBN. Vous pourrez alors vous connecter au site. À la première connexion, saisir votre « nom d'utilisateur » et votre « mot de passe ». En cas d'oubli de mot de passe, cliquez sur « mot de passe oublié ».

Lorsque vous êtes connecté(e), de nouveaux boutons apparaissant dans la partie gauche de la page d'accueil, vous permettent d'accéder à des rubriques supplémentaires : **« Mes relevés »** et **« Saisie » (saisie des données de terrain et/ou saisie des données bibliographiques)**.

**Pour vous déconnecter**, il vous suffit de cliquer sur « Déconnexion », en bas à gauche de l'écran.

### 7 ‐ Rubriques « Saisie » des données de terrain

*NB : la saisie des données bibliographiques est réservée au personnel du CBN de Brest ; se référer au document technique :* Magnanon S., 2016 ‐ *Saisie des observations d'origine bibliographique dans eCoLiBry. Document utilisateurs*, version 1. Brest Conservatoire botanique national de Brest, 12p. (Document technique).

**La saisie des données de terrain est réservée aux personnes ayant manifesté auprès du CBN de Brest le désir de contribuer au programme CoLiBry. Elle peut se faire après connexion avec mot de passe** (voir point 6 ‐ Connexion aux modules de saisie et d'inventaires de terrain).

- La création d'un relevé d'observations de terrain se fait en **3 étapes** :
	- 1. Saisie de l'en-tête du relevé (informations générales sur le relevé) ;
	- 2. Saisie du contour de la zone de relevé (un point ou un polygone) ;
	- 3. Saisie des taxons observés.

La saisie est considérée comme « terminée » quand chacune de ces étapes a été enregistrée. Tant que les 3 étapes ne sont pas enregistrées, le relevé est considéré comme « en cours de saisie ».

#### **Saisie de l'en-tête du relevé :**

Aller dans l'**onglet « En-tête »** et, après avoir cliqué sur « nouveau relevé », renseignez :

Département : cliquer dans la fenêtre « choisir un département » et choisir un département dans le menu déroulant.

Observateur : nom du ou des personnes ayant fait le relevé de terrain. Tapez les 3 premières lettres du nom de l'observateur/trice et sélectionnez le dans le menu déroulant. Si la personne n'apparait pas/n'est pas présente dans la liste, contacter le CBN. Vous pouvez sélectionner autant d'observateurs que nécessaire pour chaque inventaire. En cas d'erreur, la croix figurant à droite du nom permet de le supprimer.

Commune : tapez une partie du nom de la commune (ex : les 3 premières lettres) où a été fait le relevé et sélectionnez la commune dans le menu déroulant. Ne tapez pas les articles (par exemple, pour « La Roche Sur Yon », tapez « roche » ou « yon »). Supprimez un nom à l'aide de la croix si besoin. Vous pouvez sélectionner plusieurs communes pour chaque inventaire mais cela est fortement déconseillé (voir Protocoles).

Lieu-dit : tapez le nom en toutes lettres.

Date du relevé : Cliquer dans les fenêtres « début » et « fin » pour choisir, grâce au calendrier qui apparaît, deux dates (dates de début et de fin du relevé). Par défaut la date de fin qui s'affiche est la même que la date de début (la plupart des relevé étant faits le même jour). Si le relevé a été fait sur une année entière, saisir l'année dans la fenêtre « année ».

Précision pour des relevés aquatiques : pour les relevés de charophytes, il peut être utile de donner quelques informations sur la nature de l'eau (acide, neutre…) et sur la hauteur d'eau au moment du relevé. Choisir dans les menus déroulant la classe qui convient et/ou saisissez les valeurs de pH et/ou de hauteur d'eau.

Habitat : permet de renseigner le type de milieu (habitat) *dominant* qui caractérise la zone de relevé (voir protocole (Accueil/protocoles) pour plus de détails. Choisir un habitat dans le menu déroulant. Si besoin supprimez un nom mal saisi en l'effaçant. Si le site prospecté comprend plusieurs habitats, le signaler dans le volet « commentaire » situé dans la partie droite de la fenêtre (lister les autres habitats présents).

Commentaire : tapez les informations que vous souhaitez garder en mémoire (état du site prospecté, mention d'une recherche infructueuse d'un taxon particulier…).

A la fin de la saisie, cliquer sur « **Enregistrer l'en-tête** ».

Vous pouvez poursuivre la saisie ou quitter l'outil et revenir à votre inventaire plus tard (rubrique « Mes relevés », onglet « Mes inventaires », puis clic gauche sur le code du relevé concerné et clic sur « modifier »). Dans ce cas l'inventaire apparaît en « Saisie en cours ».

#### **Saisie du contour de la zone de relevé :**

#### Aller dans l'**onglet « Carte » (Fig. 6)**.

La carte qui s'affiche est centrée sur la commune que vous avez saisie lors de l'étape précédente (saisie de l'en‐tête). En zoomant avec la molette de la souris, vous améliorez la précision de la carte.

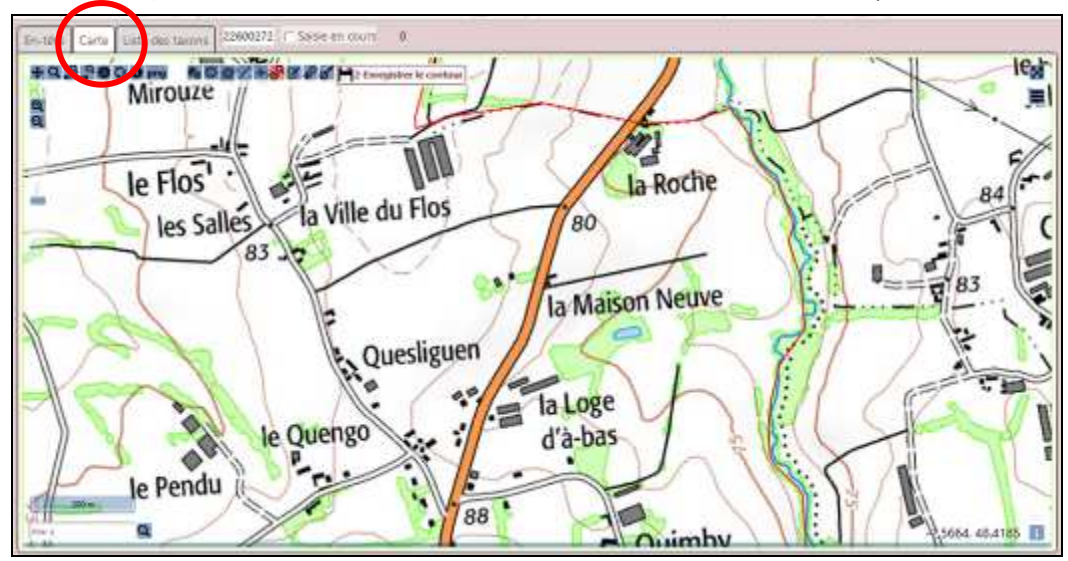

*Fig. 6 – Saisie de la zone d'inventaire : onglet « carte »*

Vous allez maintenant pouvoir préciser le contour de votre relevé au sein de cette commune. Cette opération nécessite que vous soyez familiarisé(e) avec les fonctions les plus simples des SIG (systèmes d'information géographique).

Ces fonctions (zoomer, se déplacer, tracer un point, un polygone, etc) sont matérialisées par des symboles s'affichant en haut de l'écran. Elles sont accessibles par un clic sur ces symboles (**Fig. 7**). Une info‐bulle permet de voir, en passant la souris sur ces symboles, à quoi ils correspondent.

=

À droite de l'écran, le « Contrôle des couches » est accessible par un clic sur le symbole :

Il permet par exemple de choisir un fond de carte, et d'afficher votre couche de points d'inventaires.

Quelques précisions sur la barre de symboles des outils cartographiques :

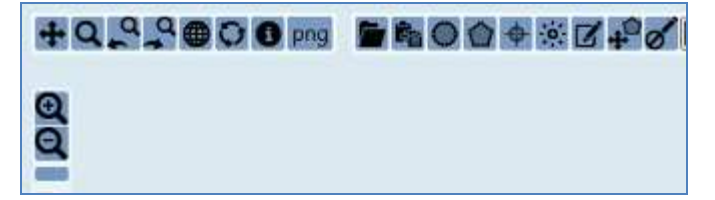

*Fig. 7– Barre des outils permettant de tracer, modifier ou visualiser un contour de relevé*

Les loupes « **+** » et « **-** » permettent de zoomer et de dé‐zoomer sur la carte. Les 8 premiers symboles (partie gauche de la barre horizontale des outils) correspondent à des outils d'affichage de la carte et de déplacement. Par exemple :

- Le 1<sup>er</sup> symbole en partant de la gauche (la croix) permet de se déplacer : cliquer sur cette croix, se positionner sur la carte et faire glisser la souris pour afficher la zone qui vous intéresse ;
- ‐ Le symbole « png » permet d'exporter l'image de la carte ;
- ‐ Le symbole « i » permet d'avoir une information sur une zone de relevé particulière : sélectionner ce symbole puis aller cliquer sur l'un de vos polygones ou points d'inventaire.

Les 9 derniers symboles (partie droite de la barre horizontale des outils) correspondent à des outils de saisie, d'export et de modification de contours (voir info‐bulles en passant la souris sur les symboles).

#### Pour saisir un contour d'inventaire :

- ‐ La carte se positionne automatiquement sur la commune que vous avez saisie dans l'en‐tête du relevé.
- ‐ **Déplacez vous et zoomez** avec la loupe (ou avec la molette de la souris) pour accéder à la zone de l'inventaire ; avec une vue aussi détaillée que possible. Pour zoomer d'un coup sur un secteur réduit, cliquez sur la loupe, gardez la souris cliquée et faites glisser pour former un cadre sur la zone à zoomer : c'est ce qu'on appelle un zoom « boîte ». Les fonds de cartes changent en fonction du niveau de zoom. Quand le zoom devient très précis, la carte est remplacée par une photographie aérienne.
- Dans le cas d'un relevé très précis, saisir un point : sélectionnez le 5<sup>e</sup> symbole (point au centre d'une croix), et cliquez à l'endroit où le relevé a été fait. Vous devez alors renseigner la précision du point (**fig.8**).
- Dans le cas d'un relevé moins précis, saisir un polygone : sélectionnez le 4<sup>e</sup> symbole (hexagonal), et tracez le contour de la zone inventoriée. Cliquez une première fois puis déplacez la souris et recliquez à chaque changement de direction (à chaque « angle » de votre zone d'inventaire). Cliquez deux fois pour finir le contour. Si vous avez trop zoomé et que la zone d'inventaire que vous souhaitez tracer dépasse le cadre de la carte, il vous suffit de garder la souris cliquée et de glisser vers la direction voulue : la carte se déplace alors.
- ‐ Vous pouvez aussi saisir une ellipse (de préférence si votre zone d'inventaire est petite) : sélectionner le 3<sup>e</sup> symbole, cliquer au centre de votre zone d'inventaire et, sans relâcher, faire glisser la souris vers la périphérie de la zone. Lâcher la souris.

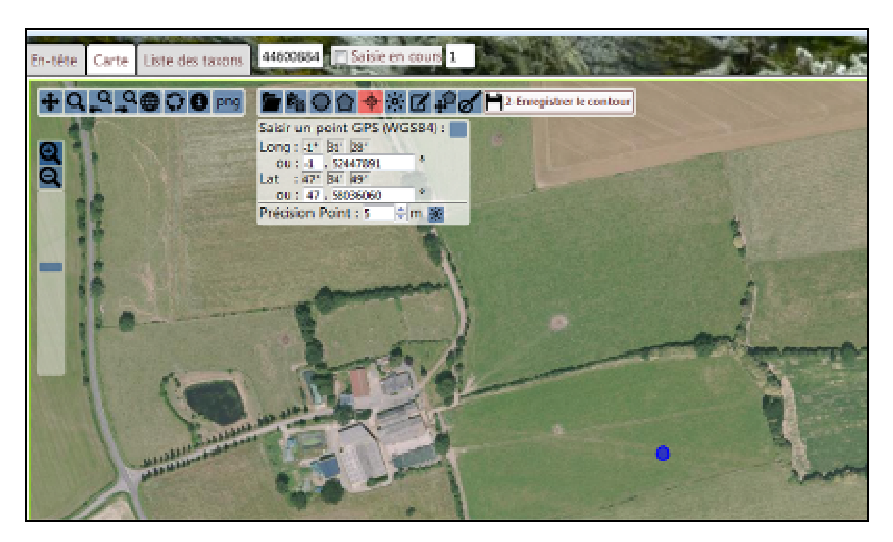

*Fig. 8 – Saisie d'un point de localisation d'inventaire : noter la précision du point*

‐ **Veillez à bien respecter les limites communales** : votre contour ne doit pas chevaucher une limite de commune. Si par mégarde le polygone tracé sur la carte ou la photographie aérienne dépasse la limite de la commune saisie en entête, vous serez invités à modifier le périmètre de votre contour, par le message suivant :

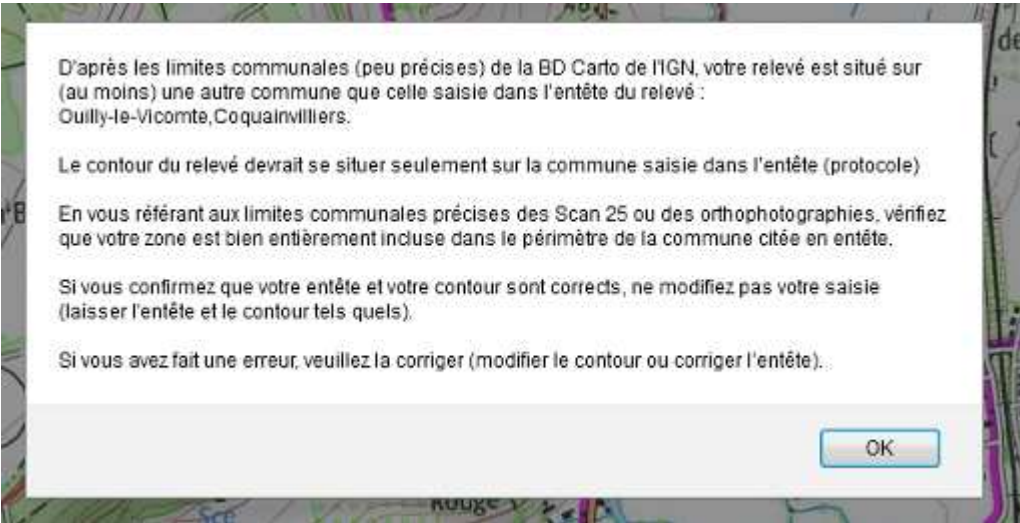

→ Cliquez sur OK, modifiez le cas échéant votre contour (voir ci-dessous) et enregistrez le.

Si vous ne souhaitez pas modifier le périmètre de votre contour, votre contour sera enregistré, et analysé lors des étapes de validation. S'il n'est pas conforme au protocole d'inventaire, il est possible qu'il ne soit ensuite pas validé ou qu'il ne soit pas utilisé dans les cartographies communales.

Pour modifier un contour d'inventaire :

- ‐ Sélectionnez l'un des 3 derniers symboles (à droite) de la barre horizontale des outils : choisissez le symbole correspondant à une modification d'une forme géométrique (ellipse), d'un polygone que vous avez tracé vous‐même ou d'un point.
- ‐ Déplacez‐vous sur la zone à modifier, positionnez‐vous sur le ou les points et déplacez les.
- ‐ Enregistrez le nouveau contour.

Pour supprimer un contour d'inventaire :

‐ Sélectionnez le dernier symbole (à droite) de la barre horizontale des outils et allez cliquer sur la zone à supprimer.

A la fin de la saisie, cliquer sur « **Enregistrer le contour** ».

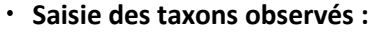

Allez dans l'onglet « Liste des taxons » :

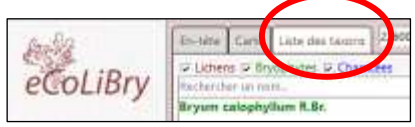

Seuls les taxons observés peuvent être saisis (ne saisissez pas un taxon que vous auriez recherché mais que vous n'avez pas trouvé).

**!!!**

Les noms à saisir sont à sélectionner dans des **menus déroulants**.

Un **filtre par groupe taxonomique** (**Fig. 9**). peut être fait pour n'afficher que les noms des lichens (cocher seulement sur « L ») , ou que les noms de bryophytes (cocher seulement sur « B »), ou que les noms de charophytes (cocher seulement sur « C »). Si vous ne faites aucun filtre, les noms des 3 groupes s'afficheront dans la liste déroulante, avec une distinction de couleur :

- ‐ Les noms de bryophytes en vert
- ‐ Les noms de lichens en orange
- ‐ Les noms de charophytes en bleu.

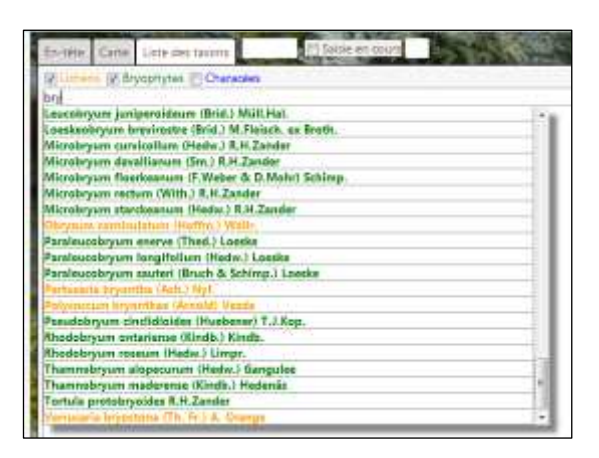

*Fig. 9 – Saisie des taxons : filtre par groupe taxonomique*

Pour saisir un nom de taxon :

- ‐ Tapez le début du nom du taxon (premières lettres du nom de genre) : plusieurs noms vous sont proposés (noms en gras = noms de référence du catalogue ; noms en caractères maigres = noms de synonymes). Parfois, des noms de synonymes sont affectés du symbole #. Cela signifie qu'ils appartiennent à un groupe dont la taxonomie ou la nomenclature est complexe ; plusieurs noms de référence sont donc possibles et vous sont proposés.
- ‐ Sélectionner le taxon voulu dans le menu déroulant et faites « Entrer » ;
- ‐ Ajouter un commentaire sur ce taxon si vous le souhaitez ;
- ‐ Pour les lichens, saisissez le substrat (le support) sur lequel le taxon saisi se trouvait lors du relevé (cette information est obligatoire pour les lichens) : choisissez le substrat dans le menu déroulant et faites « Entrer ».
- ‐ Recommencez la même opération pour saisir un autre nom.

Si vous ne trouvez pas un taxon dans la liste proposée, contactez le CBN.

Pour supprimer un nom de taxon :

‐ Cliquer sur la croix figurant derrière le nom du taxon.

Si vous saisissez un **taxon qui n'a pas encore été signalé dans le département** de votre zone d'inventaire, un signal d'alerte (triangle rouge) s'affiche (**Fig. 10)**. Soit il s'agit d'une erreur de votre part (supprimez le taxon en cliquant sur la croix située à droite du triangle), soit c'est une nouveauté. Le référent qui contrôlera votre relevé en sera alerté et le cas échéant prendra contact avec vous.

|              | 122600272 (a Salon terminal 4)<br>En-title Carte Liste des taxons<br><b>August</b> 6.000<br>IV Lichers (2 Bryophyses (2 Charactes |                                                    |  |
|--------------|----------------------------------------------------------------------------------------------------|----------------------------------------------------|--|
| eCoLiBry     |                                                                                                    |                                                    |  |
|              | Bryum wiophyllum R.Br.                                                                                                    | <b>CONTRACTS TO DE SEATE</b><br>Rocheri son ralcar |  |
| Présentation | Cladonia ciliata Stirt. f. flavicans (Flörke) Ahti et DePriest                                                                    | Consective mar is taken<br>Non Précisé             |  |

*Fig. 10 – Alerte signalant que le taxon n'a encore jamais été signalé dans le département concerné par l'inventaire*

À la fin de la saisie, cliquez sur « **Enregistrer et terminer la saisie** » (**Fig. 11**). Votre relevé est alors intégré au circuit de contrôle et de validation. Dans la rubrique « Mes relevés » (point suivant), vous pouvez suivre son état d'avancement au sein du circuit de validation et d'intégration des données (saisie terminée, saisie validée…).

NB : Quand vous avez enregistré et terminé la saisie d'un relevé, il ne vous est plus possible de le modifier. Si besoin, contacter le CBN.

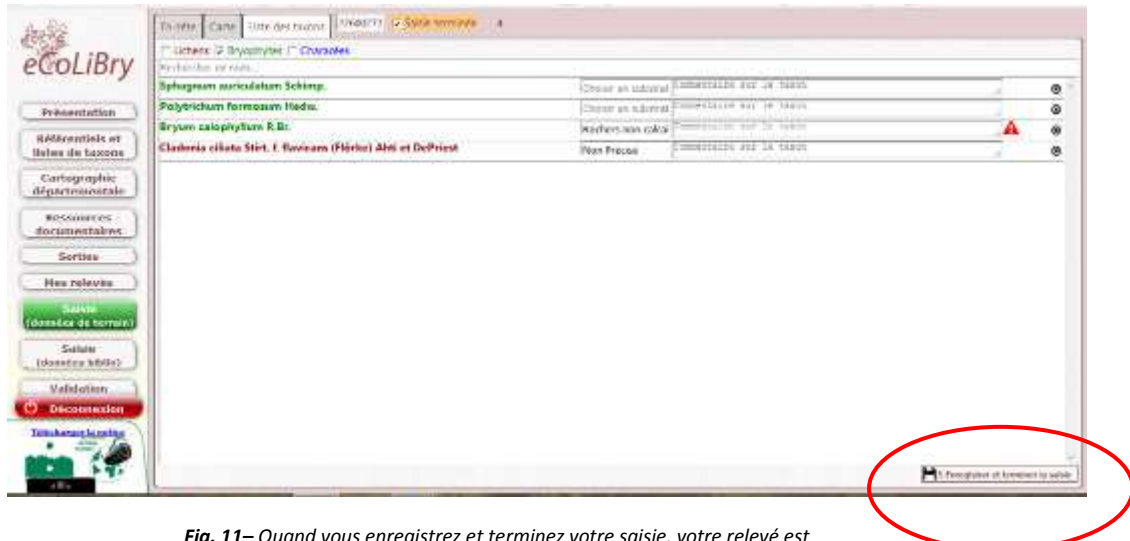

*Fig. 11– Quand vous enregistrez et terminez votre saisie, votre relevé est envoyé pour contrôle à un référent régional* 

#### 8 ‐ Rubrique « Mes relevés »

Cette rubrique (comme la rubrique « Saisie ») est accessible avec mot de passe (voir point 2 ‐ Connexion aux modules de saisie et d'inventaires de terrain).

Vous pouvez ici accéder à tous les inventaires vous concernant, qu'ils soient en cours de saisie, en cours de contrôle régional, en cours d'examen par un expert ou déjà intégrés au Système d'information SI CoLiBry du CBN de Brest.

Les onglets disponibles sont :

- $\rightarrow$  onglet « Mes inventaires » : pour consulter ou modifier les inventaires correspondant à vos propres observations de terrain (voir ci‐après) et les observations bibliographiques dont vous êtes l'auteur‐e ;
- → onglet « Mes autres saisies » : pour consulter ou modifier les inventaires que vous avez saisis dans eCoLiBry mais qui ne correspondent pas à des relevés que vous avez-vousmême (relevé de terrain que vous avez saisi pour le compte d'un(e) autre observateur/trice ou relevés bibliographiques dont vous n'êtes pas l'auteur‐e) ;
- → onglet « Mes taxons » : pour consulter et exporter la liste de tous les taxons que vous avez déjà recensés (pour exporter la liste, cliquer sur le bouton «csv » en bas d'écran) ;
- → onglet « Mes communes » : pour consulter et exporter la liste de toutes les communes où vous avez prospecté (pour exporter la liste, cliquer sur le bouton «csv » en bas d'écran, pour exporter le contour de la commune dans un SIG, cliquez sur « géo ») ;
- → onglet « Carte de mes inventaires » : pour localiser toutes les zones que vous avez prospectées ; pour consulter/modifier le contour d'une zone d'inventaire (voir ci‐ après).

Onglets « **Mes inventaires »** et « **Mes autres saisies** »:

Un tableau y affiche la liste des relevés dont vous avez-vous-même réalisé les observations sur le terrain. Ces relevés sont alignés les uns à la suite des autres (**Fig. 12**).

|                             | Texnikk<br>ficented.<br>$-40.8$                                                        | <b>TYPERS'STATE</b>         | standards                                          | <b>NAISEASMAY</b>    | Balantrica (Mag) | surface:        | Hat to releve.               | also West David |   |
|-----------------------------|----------------------------------------------------------------------------------------|-----------------------------|----------------------------------------------------|----------------------|------------------|-----------------|------------------------------|-----------------|---|
| eCoLiBry                    | 44 ABENDET VARIEDEN TORNOON PUN-KENI DE BIGHA EP., SANK PERHEN DE SYNALS MATE ROL HAD  |                             |                                                    | 11E-818 1846         | 2011/02/16       | LEATHER         | <b>Saide validiers</b>       |                 |   |
|                             | 44 44651052 22/08/2016 22/08/2018 manulo de basma                                      | Masting-cry-Firtz Hd.       | LP BAL From                                        | 12 SAL Jose          | 23/11/2006       | 220m            | Salate validas C             | œ               |   |
|                             | 44 44651015 ZEVIZORTR ZEVIZORTE reunds to ethe do he Citto:                            | Porest 1440                 | CHACREAU Deminique.12.54 CHACREAU Deminique        |                      | <b>JOHN TOWN</b> | 78%             | - Sank terraining            |                 |   |
| <b>Présentation</b>         | A4 4465 E54 2572 2011 2111 2015 alies                                                  | Pores: 100                  | CHACREAL Doministicity \$41744GREAL Diministrat    |                      | <b>JAPIGEO</b>   | <b>TERM</b>     | Sobie en coors               |                 | œ |
|                             | BE ESSISTA, 14/01/2010 TAILLOCTE purking more to Children                              | <b>Marketing Off</b>        | CHAGGERU Diembeacht III BITHROTEAU Diemesser       |                      | <b>PUTTOBN</b>   | Elim            | Sataly Internations          |                 |   |
| Rofarentish at              | 34 44001046 ZMOVIDTA IT/OS/2019 Vista du Pontos                                        | Airplane BM                 | CHAILMENT Directorate (F RECHALLSFALL Directorate) |                      | PUSICIM          | 15.Emi          | <b>C. Kansan Israngalane</b> |                 |   |
| listes de taxans.           | 44 46021045 12/04/2010 12/04/2017 Estate de la Grée                                    | $0.85 + 0.01$               | DIAGNOAL DEMINISIALE BECHARAGES DEMINISCR          |                      | 2111122006       | 1:000           | - Salaie turminie            |                 |   |
|                             | 44 40021046 08/12/2015 71/11/2016 Ponet such da in RD 33                               | Gáyna (44)                  | EHAGHEAU Damhánas IE EACHAGHEAU Damhánas           |                      | 211112016        | 195er           | Salaja art rours             |                 | ◎ |
| Cartographie                | 44 44(2104) 28/04/2010 28/04/2018 Pont de la triuma                                    | Journal Cran H4             | IE EAL Jaim                                        | <b>ILE EARLINE</b>   | 14/11/2010       |                 | <b>Collage Secondation</b>   |                 |   |
| departementale              | 44 44031041 21/06/2016 21/06/2016 Ponti de Vienau PIW as L.                            | Mellmay-do-Integra (44)     | LE E46/Juan                                        | <b>LE EAR Again</b>  | 14/11/2010       | D15Am           | - Sataly terminate           |                 |   |
|                             | 11 10201042 21/06/0216 21/06/2016 Foret de Volenia Bible d'                            | Meteray, dr. Entages Mill   | <b>SE kith Tran</b>                                | It's both limits     | 14/11/2016       | <b>Gain</b>     | <b>Sainte tennister</b>      |                 |   |
| Ressources                  | 44 8521012 71/06/2216 21/06/2016 Foret de Worksu digital de L. Josef Antificate Mill   |                             | 18 EAR TRAIN                                       | 15 Edd Lean          | 14/11/2016       |                 | 12 Saide benninge            |                 |   |
| documuntaires.              | IF 1962225 04111216 041112016 Foulder det RNs du Gul-                                  | 1,04,000                    | 1E EARLING                                         | LE BAR-Jeto          | (1111) 2016      | tha             | 7. Statistic beargainable    |                 |   |
| Sortian                     | 44 452102 00112016 06112015 non di l'ile Bahalkeza                                     | <b>Margaret Milk</b>        | <b>LETAN IRSS</b>                                  | <b>IT Life Links</b> | 13/11/2006       | <b>EGN</b>      | D. Saide terminée            |                 |   |
|                             | 44 4421036 00110356 001102015 pairs Totte \$ to Madeleine                              | Maraded Mill                | <b>U.EAA Jean</b>                                  | LE E44 Lean          | 11:11/2016       |                 | <b>Grafide termining</b>     |                 |   |
| <b>Has relevés</b>          | As Amotost TVT12006 T1712078 ex della hone du En-                                      | Eholan 104                  | <b>IF BAR Jeary</b>                                | It sat loss          | 13/11/2009       | 1.7 Brian       | <b>Salvar Internative</b>    |                 |   |
|                             | 35 SEWERZZZAL TATTUSTA   TATTUSTA 346-esett de la hoser de l.                          | Marener 31%                 | <b>SE BAR Thirt</b>                                | IF REE Insti-        | TATTORIN         |                 | 12 Sasse lesteaure           | A.F             |   |
| Saido                       | 44 3561030 76/04/278 76/04/2016 Foret av Kovens by river.                              | Archecays de Batalor 111    | 38,808,1650                                        | 115 E2.5, 149.0      | 13/13/05/9       | it'si           | J. Naisle Militariste        |                 |   |
| dennées de terrais)         | 49 49-2222-11111224-11111216 11111216 PC 3FW book of INPAtional Disember (29)          |                             | <b>LE EAR FRAN</b>                                 | 15 Bolt Lean         | 13111-0016       | <b>Talent</b>   | Saide wandered               | <b>M-R</b>      |   |
|                             | 144 44821054 25/04/2016 25/14/2018 Ponet to Vioreas ago about 2 Joseph Endre M40       |                             | <b>LE BAR Jean</b>                                 | IF \$48 losts        | 09/11/2016       | <b>Lift</b> of  | <b>Sank: Germanize</b>       | к               |   |
| Salsie                      | <b>ALL AMMINISTS</b><br>12/01/2016 12/01/2018 duties plc to Palarke                    | Babistan (Max 144)          | (UCHAIR) Aurelaclif BAX Insilt BAX Instr           |                      | 04/11/2005       |                 | Selvic en cours              |                 |   |
| (données bibito)            | 4414441<br>12/01/2010 12/01/2015 duries ele la Palane Royali.                          | Nako-Mar-Miri Milli         | (SCHAUD) Austineit 543, Insitt 546, Inst.          |                      | <b>DATTURN</b>   |                 | Saive en traes               |                 |   |
|                             | as assetting publicate instructive reservations of children's. Salvage ble jazz        |                             | (SCHUSS Warnholt-RAS, Insitt BAE, Insn.            |                      | 04/11/2006       |                 | Sable en cours               | $\Delta$ F      |   |
| Vehiclation                 | 44 4463102P<br>10/03/2016 19/03/2015 entre le FBIsneau de le Mo., Pay-de-Bretagne (44) |                             | LACYAUD Auntila (2 BA), legisl BAS, leger          |                      | 04/11/2010       |                 | Salaie en cours              |                 |   |
| Décennexion                 | 44 44631027 05/04/2016 US/04/2015 Fort at FBye                                         | Seinf-Heizers Mill          | LACHALED Auntiland SAS Analiz BAE Just             |                      | 04/11/2008       |                 | Sabie en cours               |                 |   |
|                             | 150412016 15/34/2018 Porif de la Grouws cent a Blue Hill<br>44 44601028                |                             | <b>UE BAB Jaary</b>                                | <b>ILE BAIL Joan</b> | 04/11/2005       |                 | Sabie en cours               |                 |   |
| <b>Telechange la sation</b> | 43 49602225 16/04/2016 16/14/2015 cryerom du Priesel                                   | Saint-Ross-La-Venezer (415) | <b>IE BAS Team</b>                                 | It BAE Inch          | 04/11/2016       | 1 <sub>bi</sub> | Sable en cours               |                 |   |
|                             | 58. 56800454 DE/DE/2016 : 06/06/2016 during the Keyman Far                             | <b>Enderson (S&amp;)</b>    | <b>IE BAR Jean</b>                                 | It SAE Josh          | OAVEVIDDING      | 512m            | <b>Sante Immeters</b>        | At              |   |

*Fig.12 - Rubrique « Mes relevés » -Liste totale de « mes observations »* 

Les informations liées à chaque relevé s'affichent dans les colonnes du tableau. Un clic sur la flèche descendante s'affichant à droite de l'entête de certaines colonnes permet d'une part d'opérer à des filtres (par exemple, pour n'afficher que les relevés effectués sur une seule commune –colonne « communes », cocher « filtre » et taper le nom de la commune), et d'autre part de choisir les colonnes que l'on souhaite ou non afficher (cocher les cases correspondant aux entêtes des colonnes à afficher) (**Fig. 13) :** 

| 海岸                     | Mes inventaires                                     |  | Mes autres saides   Mes taxions   Mes communes              |                                | Carle de mas inventaires. |                              |                                               |                |                 |                             |  |   |
|------------------------|-----------------------------------------------------|--|-------------------------------------------------------------|--------------------------------|---------------------------|------------------------------|-----------------------------------------------|----------------|-----------------|-----------------------------|--|---|
|                        | <b>LIGHTING</b>                                     |  | ling-1831                                                   |                                |                           | VALIABLE                     |                                               |                |                 |                             |  |   |
| eCoLiBry               |                                                     |  |                                                             |                                | conserver.                |                              | LE SAX Jean                                   | 201110296      | $-1240$         | Sainie validée C            |  |   |
|                        |                                                     |  |                                                             | Maximizin futcher              | Til Alexander             |                              | LE-BAK Jean                                   | 201110296      |                 | <b>Saide validie C</b>      |  |   |
|                        |                                                     |  | JIS/12/2019 miss as is silk de la Cilie                     | Pontal Hill:                   | Tilline                   | <b>Carl Bonne</b>            | ALL ELIMINATES                                | 202111276      |                 | . Name insurance            |  |   |
| Printentation          | 44 BRETONA 23/12/08/5 BLYZ/2011 MYH                 |  |                                                             | Porticitä:                     |                           | Cheves 1441                  | <b>AU DESVESSE</b>                            | 2011/02/06     |                 | Sakie en cours              |  | ۰ |
|                        |                                                     |  | #4 336003 14/03/01% 14/03/2016 puricing award to Children.  | Burnder 1971                   |                           | <b>CHAGHEAU Dippecturing</b> | CHALLMAN DAWNERS                              | <b>PHILIPS</b> | <b>ATAC</b>     | <b>Critical Manuales</b>    |  |   |
| <b>Référentiels</b> et | 44 4 600 TONS 22/03/2016 22/03/2016 most du Pendos  |  |                                                             | AVEVILLE 1846                  | <b>CHAGHEAU GAR</b>       |                              | <b>HAGNU Basers</b>                           | <b>PULLUES</b> |                 | <b>Co Surge Manufacture</b> |  |   |
| <b>Inten de taxons</b> | 44 44051045 12/04/2016 12/04/2017 Education In Grim |  |                                                             | Distributed.                   |                           |                              | CHAGREAU Daminique, LE BACYMGREAU Dancelopur. | 23/13/2010     | <b>STARS</b>    | 57 Salate terminde          |  |   |
|                        |                                                     |  | 44 4400 04 06/12/2010 11/11/2010 Poolt auditorie PD 35      | Gäyte (44)                     |                           |                              | HACREAU Dewryleur, If BECHAGREAU Dewletear    | TV11/2010      |                 | Sakie en cours.             |  | ۰ |
| Cartographie           | A4' 4481045 25/04/2016 28/04/2018 Pont its to Money |  |                                                             | José-sui-Enfre H-E             | LE BAIL THEFT             |                              | LE BAA. Intri                                 | 14/11/02010    | TIX             | <b>W Sause terminds</b>     |  |   |
| digiorfamentale        |                                                     |  | 34 44051041 TUOR/SECO TUOSCOTH Posti da Viccesa BYN de      | Mail angularity de-stamming    | IE-BAILINGS               |                              | LE:54 E. Jeen                                 | 14/11/02/16    | 30 <sup>1</sup> | <b>We Banke formation</b>   |  |   |
|                        |                                                     |  | 44 49621042.21/06/2016 21/06/2016 Foret 44 Morews Signs (f. | Wellstein-de-Bastagne 1440     | LE ESS JESSI              |                              | LE GAA Takin                                  | 14/11/2016     |                 | <b>C. Kaise terminde</b>    |  |   |
| <b>Ressources</b>      |                                                     |  | 44001043 21/06/2016 21/06/2016 Fords as Victoria Surv rk 1. | <b>Joseph care Ervice 14-6</b> | <b>SE RAK THEFT</b>       |                              | LE SAA THAN                                   | 14/11/2016     |                 | <b>Lanie tarminie</b>       |  |   |

*Fig.13 - Rubrique « Mes inventaires » : appliquer un tri ou un filtre sur les informations des différentes colonnes (ci-dessus, exemple de ce qu'il faut faire pour filtrer la colonne « Communes » et n'afficher que les relevés effectués à Pornic)* 

**Présentation des colonnes principales du tableau** (s'affichant par défaut). De gauche à droite, on a :

- ‐ le département : en se plaçant sur l'entête de la colonne et en cliquant sur la flèche, on peut trier par ordre croissant ou décroissant de n° de département, et on peut filtrer les relevés pour n'afficher, par exemple, que ceux qui concernent un département ou une région ;
- le code du relevé : comme pour le département, la flèche située en tête de la colonne permet de trier les relevés ou de les filtrer.

**\*** Une petite marque rouge en bas et à droite du code relevé indique qu'une donnée d'habitats a été rattachée au relevé (en passant la souris sur cette marque, une info‐bulle apparaît, mentionnant le nom de cet habitat).

**\*** Une petite marque verte en haut et à droite du code relevé indique que ce relevé a fait l'objet d'un commentaire par son auteur(e). En passant la souris sur cette marque, le commentaire s'affiche dans une info‐bulle.

En cliquant *sur le code d'un relevé* (**Fig. 14**), vous pouvez soit consulter ce relevé (liste des taxons…) soit en dupliquer l'entête.

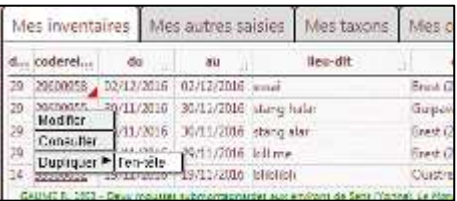

*Fig.14 – Pour consulter ou dupliquer un relevé*

 La duplication de l'entête d'un relevé déjà saisi permet de gagner du temps en évitant de re‐ saisir certaines informations (nom de la commune…) ; cela peut être pratique pour les relevés faits par la même personne dans la même commune et à la même date.

- ‐ la date du relevé (du… au…) : des tris et des filtres sont là encore possibles en cliquant sur les flèches situées en entête de colonnes (n'afficher que les relevés réalisés après telle date, entre telle date et telle date…).
- ‐ le lieu‐dit : vous pouvez n'afficher que les relevés faits dans un lieu‐dit particulier (pour mieux retrouver ces relevés). Pour cela, tapez le nom recherché (« Dune de », « Kermaria »…) dans « filtre » et faites « entrer ».
- ‐ la commune du relevé : vous pouvez n'afficher que les relevés faits dans une commune particulière (pour mieux retrouver ces relevés). Pour cela, tapez les 3 premières lettres du nom de la commune dans « filtre », sélectionner la commune recherchée dans le menu déroulant et faites « entrer » (voir aussi **Fig. 13**).
- ‐ Le nom du ou des observateurs/trices (personne(s) ayant réalisé le relevé sur le terrain) : un filtre est possible. Procédez comme pour une recherche d'un nom de commune (voir ci-dessus).
- ‐ Le nom de la personne qui a saisi le relevé (saisisseur) : comme ci‐dessus.
- la date de création du relevé : des tris par ordre croissant ou décroissant de date de création du relevé sont ici aussi possibles en cliquant sur les flèches situées en entête de colonnes,
- ‐ le nombre de taxons du relevé : cliquez sur le chiffre pour voir la liste des taxons,
- la surface du relevé, calculée d'après le contour du relevé que vous avez tracé : un surlignage rouge dans cette colonne surface signale les relevés qui dépassent les normes géographiques fixées par le protocole commun d'inventaire (le protocole indique que les relevés doivent s'inscrire dans une maille de 1 km x 1 km (distance maximale entre les points les plus éloignés du relevé = 1 km).
- ‐ l'état du relevé : les valeurs suivantes s'affichent :
	- o *Saisie en cours* : vous avez commencé à saisir un relevé mais vous n'avez pas encore enregistré définitivement votre liste de taxons ; vous n'avez donc pas encore envoyé votre relevé aux personnes en charge du contrôle des données ;
	- o *Saisie terminée* : vous avez terminé et enregistré définitivement votre liste de taxons ; votre relevé a été envoyé aux personnes en charge du contrôle des données ;
	- o *Saisie validée* : votre relevé a été contrôlé par un bryologue ou un lichénologue référent ; toutes les données du relevé sont validées et reversées au Système d'information SI CoLiBry du CBN ;
	- o *Saisie validée B* ou *Saisie validée L* ou *Saisie validée C* : votre relevé comprend des taxons de plusieurs groupes taxonomiques (B : bryophytes, L : lichens, C : charophytes). Le relevé a été contrôlé partiellement, par un référent (bryologue, lichénologue ou charologue) ;
	- o *Intégré :* votre relevé a été validé et intégré au Système d'information (SI) CoLibry.

**Si vous voulez modifier ou compléter un relevé**, il faut qu'il soit qualifié de « saisie en cours » ; **décocher éventuellement la case « Saisie terminée »** pour repasser un relevé en « Saisie en cours » et ainsi le modifier ou le compléter. Un relevé qualifié de « Validé » ne peut plus être modifié directement par vous ; vous devez contacter éventuellement le validateur.

- ‐ la présence d'un taxon *considéré comme* absent du département (colonne « Tax\_abs ») : si votre relevé comprend un taxon n'ayant encore aucune observation pour ce département dans la base de données du CBN de Brest, il est considéré comme absent. Un triangle rouge s'affiche en guise d'alerte (vous pouvez si vous le souhaitez, cliquer sur « code du relevé » pour voir de quel taxon il s'agit et allez voir dans « Cartographie départementale » la répartition globale de ce taxon),
- le type de relevé (B pour bryologique, L pour lichénologique, C pour charologique, avec les combinaisons possibles B+L et B+C) : vous pouvez, par la fonction « filtre », n'afficher qu'un type de relevé (par exemple les relevés bryologiques), en cochant les cases souhaitées,
- ‐ Enfin, pour les relevés dont la saisie n'est pas terminée et enregistrée, apparaît dans la dernière colonne du tableau une croix qui permet de supprimer le relevé.

#### **Export des données dans des fichiers**

En bas de l'écran (**Fig. 15**), les boutons « csv », « tax » et « geo » permettent de faire des exportations de vos données dans différents formats :

‐ « **csv »** exporte sous forme de tableau (en .csv) les informations telles qu'elles apparaissent sur la page « *mes inventaires* ». L'export peut prendre un certain temps (plusieurs minutes si vous avez beaucoup de relevés).

‐ **« tax »** permet d'exporter la liste des taxons relevés.

‐ **« géo »** permet d'ouvrir les contours des relevés dans des logiciels SIG (système d'information géographique, comme Qgis par exemple) grâce au fichier **Gml** (projection NTF France II eprecated, codage UTF‐8) ou dans Google‐Earth grâce au fichier **kml**.

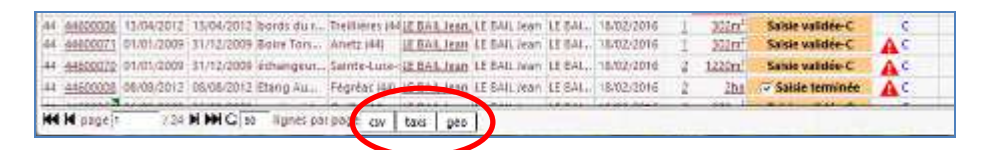

*Fig. 15 - Rubrique « Mes relevés »/ onglet « Mes inventaires » : exporter ses inventaires dans des tableurs (csv) ou des fichiers SIG de type kml ou gml (géo)* 

Onglet « **Carte de mes inventaires »**

Cet onglet vous permet de visualiser la localisation de tous vos relevés d'inventaire (**Fig. 16**).

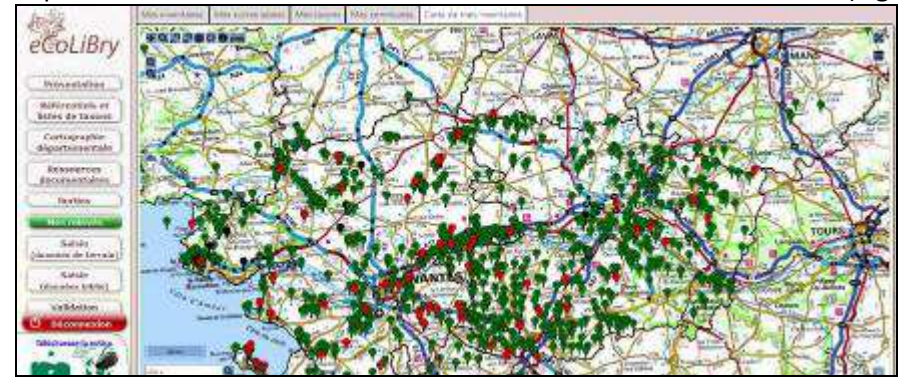

*Fig. 16 - Rubrique « Mes relevés » / carte : affichage de la localisation des zones d'inventaire (en vert les relevés validés, en rouge les relevés non encore validés)* 

Vous pouvez zoomer sur une zone qui vous intéresse via la molette de la souris ou les symboles « loupe + » situé en haut à gauche de l'écran. Lorsque le zoom est suffisant, sélectionnez l'icône « i » (rouge) situé en haut à gauche de l'écran et cliquez sur la zone d'inventaire qui vous intéresse ; le numéro du relevé s'affiche ; cliquez pour pouvoir consulter les informations qu'il contient (**Fig. 17**).

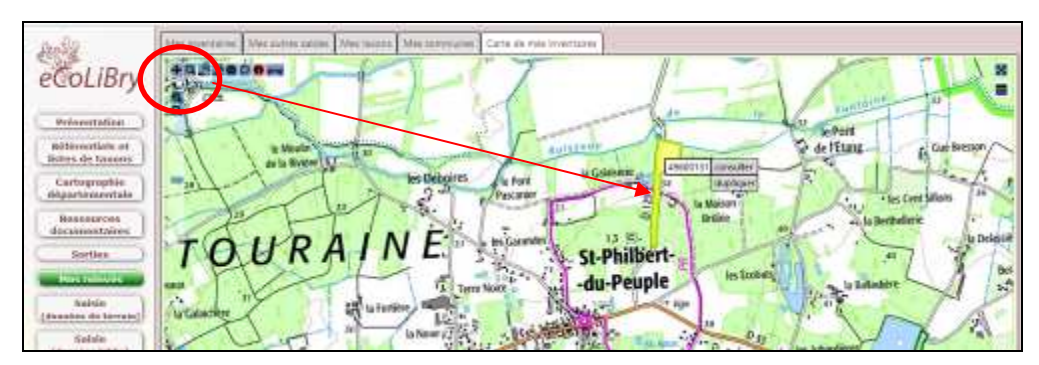

*Fig. 17 – interroger un relevé à partir de la « carte de mes inventaires »*

Si le relevé n'est pas encore validé (s'il est en « saisie en cours « ou en « saisie terminée ») vous pouvez le modifier : cliquez sur « consulter comme dans la Fig. 17 ; vous avez alors accès aux fenêtres de saisie (entête, taxons, carte). Pour modifier le relevé (ajouter un taxon…), cliquez d'abord dans la coche en haut à droite de l'écran pour passer le relevé en « saisie en cours » (**Fig . 18).** 

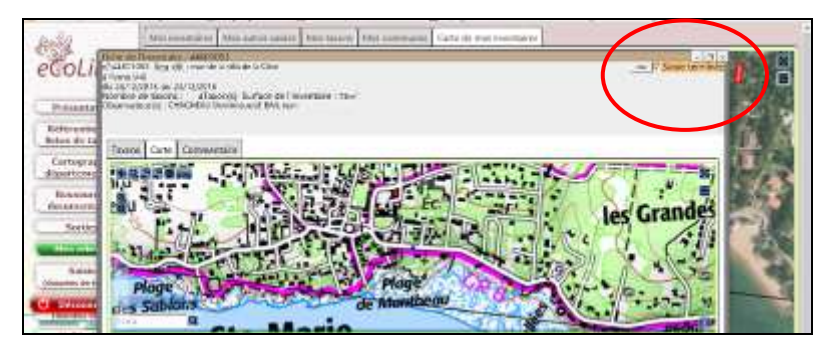

*Fig. 18 – Changer le statut du relevé pour pouvoir le modifier ou le compléter*

#### **Pour toute question ou problème contacter :**

Le service informatique du CBN : Dominique Guyader : d.guyader@cbnbrest.com Ou

La directrice scientifique du CBN : Sylvie Magnanon : s.magnanon@cbnbrest.com Ou

Les validateurs des données du programme CoLiBry :

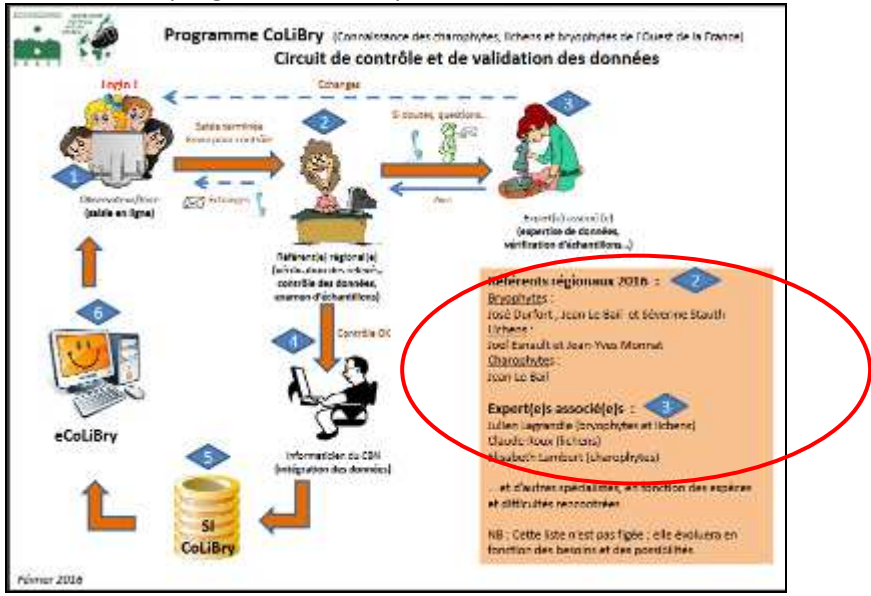

#### **Résumé**

Dans le cadre de la mise en place d'un programme de mutualisation des données de lichens, bryophytes et charophytes de l'Ouest de la France (programme CoLiBry), le Conservatoire botanique national de Brest a développé une application spécifique, *eCoLibry.* Celle‐ci permet la saisie et la consultation de données en ligne.

**Ce document technique s'adresse aux personnes souhaitant contribuer au programme CoLiBry par l'apport de données d'observations de terrain concernant les lichens, bryophytes ou charophytes des régions Bretagne, Pays de la Loire et de la partie occidentale de la Normandie. Il décrit les modalités pratiques de saisie de ces observations de terrain** *via* **l'application** *eCoLiBry.* 

#### **Mots-clés :**

Saisie en ligne, observations floristiques, inventaires de terrain, lichens, bryophytes, charophytes, Bretagne, Pays de la Loire, Normandie.

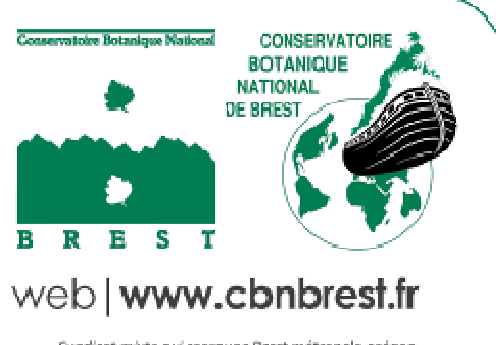

Swidtcat moste qui rearquae Brest métropole océane. Cansell général du Fünistère, Conseil régional de Bretagne et Université de Bretoque Occidentale.

# Conservatoire botanique national de Brest

Siège, service international, jardin, service éducatif, 52 allée du Bot 29 200 BREST 02 98 41 88 95 cbn.brest@cbnbrest.com

Antenne Basse-Normandie Parc estuaire entreprises Rte de Caen 14 310 VILLERS-BOCAGE 02 31 96 77 56 cbn.bassenormandie@cbnbrest.com

Antenne Pays de la Loire 28<sup>68</sup> rue Babonneau 44 100 NANTES 02 40 69 70 55 cbn.paysdeloire@cbnbrest.com